Android(版本 13)—WPA2 連線設定步驟

- 例:Google Pixel 4
- **Step 1:**開啟無線網路 Wi-Fi,選擇"**NPTU-WPA2**"

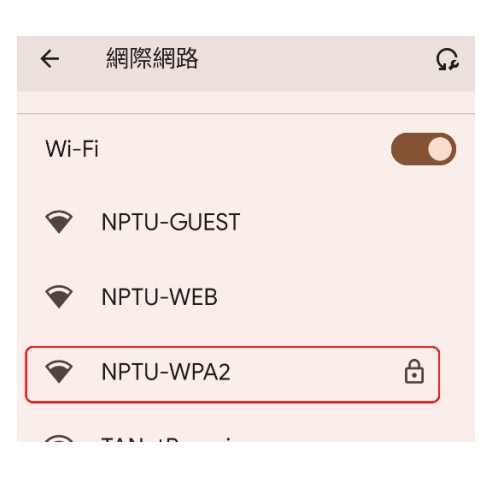

## **Step 2:**

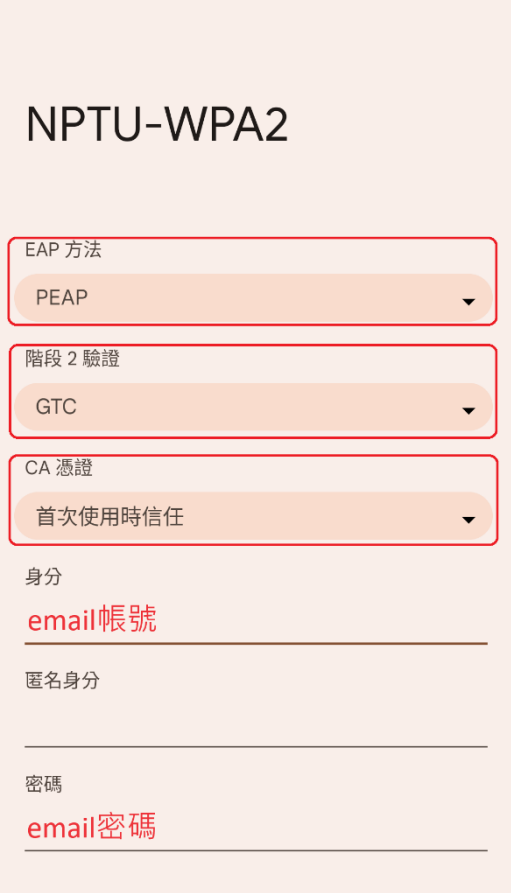

EAP 方法:選擇"PEAP"

階段 2 驗證:選擇"GTC"

CA 憑證:選擇"首次使用時信任"

身分:即輸入 email 帳號

匿名身分:不須設定(保持為空)

密碼:即輸入 email 密碼

**Step 3:**點選"儲存"後,選擇"是,連線"

ļ

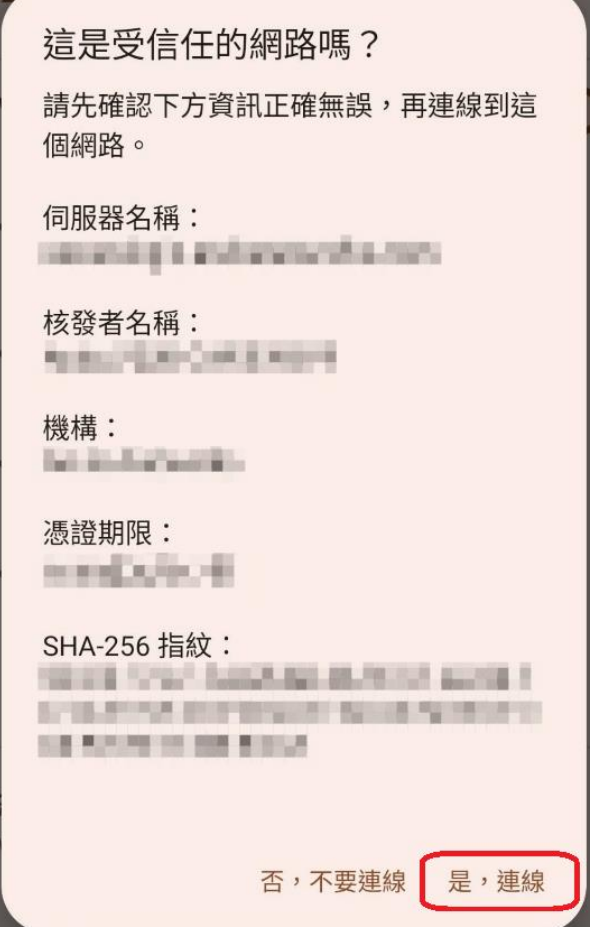

## Step 4:

## 連線成功!

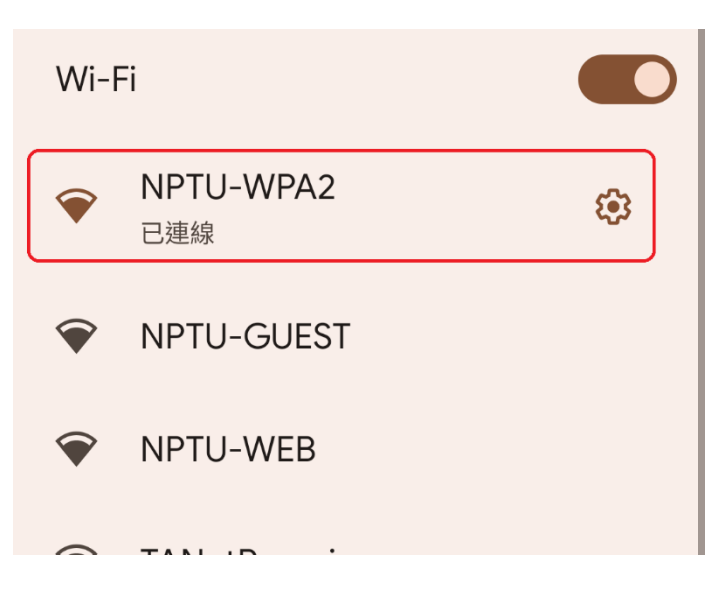